# **ZENworks Adaptive Agent Guide ZENworks ® 11 Support Pack 2**

**March 2013**

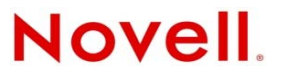

#### **Legal Notices**

Novell, Inc. makes no representations or warranties with respect to the contents or use of this documentation, and specifically disclaims any express or implied warranties of merchantability or fitness for any particular purpose. Further, Novell, Inc. reserves the right to revise this publication and to make changes to its content, at any time, without obligation to notify any person or entity of such revisions or changes.

Further, Novell, Inc. makes no representations or warranties with respect to any software, and specifically disclaims any express or implied warranties of merchantability or fitness for any particular purpose. Further, Novell, Inc. reserves the right to make changes to any and all parts of Novell software, at any time, without any obligation to notify any person or entity of such changes.

Any products or technical information provided under this Agreement may be subject to U.S. export controls and the trade laws of other countries. You agree to comply with all export control regulations and to obtain any required licenses or classification to export, re-export or import deliverables. You agree not to export or re-export to entities on the current U.S. export exclusion lists or to any embargoed or terrorist countries as specified in the U.S. export laws. You agree to not use deliverables for prohibited nuclear, missile, or chemical biological weaponry end uses. See the [Novell International Trade](http://www.novell.com/info/exports/)  [Services Web page](http://www.novell.com/info/exports/) (http://www.novell.com/info/exports/) for more information on exporting Novell software. Novell assumes no responsibility for your failure to obtain any necessary export approvals.

Copyright © 2007-2013 Novell, Inc. All rights reserved. No part of this publication may be reproduced, photocopied, stored on a retrieval system, or transmitted without the express written consent of the publisher.

Novell, Inc. 1800 South Novell Place Provo, UT 84606 U.S.A. www.novell.com

*Online Documentation:* To access the latest online documentation for this and other Novell products, see [the Novell](http://www.novell.com/documentation)  [Documentation Web page](http://www.novell.com/documentation) (http://www.novell.com/documentation).

#### **Novell Trademarks**

For Novell trademarks, see [the Novell Trademark and Service Mark list](http://www.novell.com/company/legal/trademarks/tmlist.html) (http://www.novell.com/company/legal/trademarks/ tmlist.html).

#### **Third-Party Materials**

All third-party trademarks are the property of their respective owners.

# **Contents**

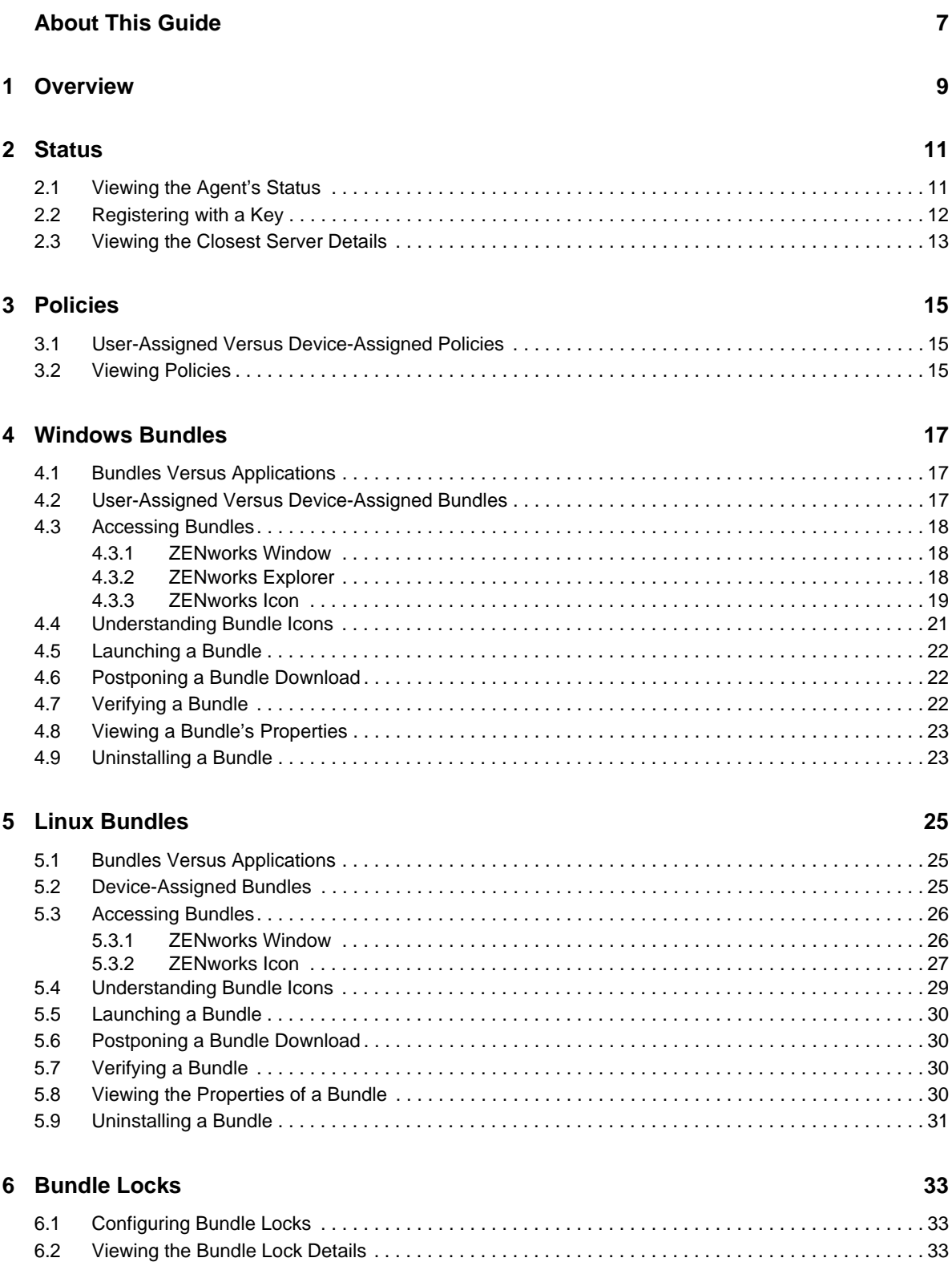

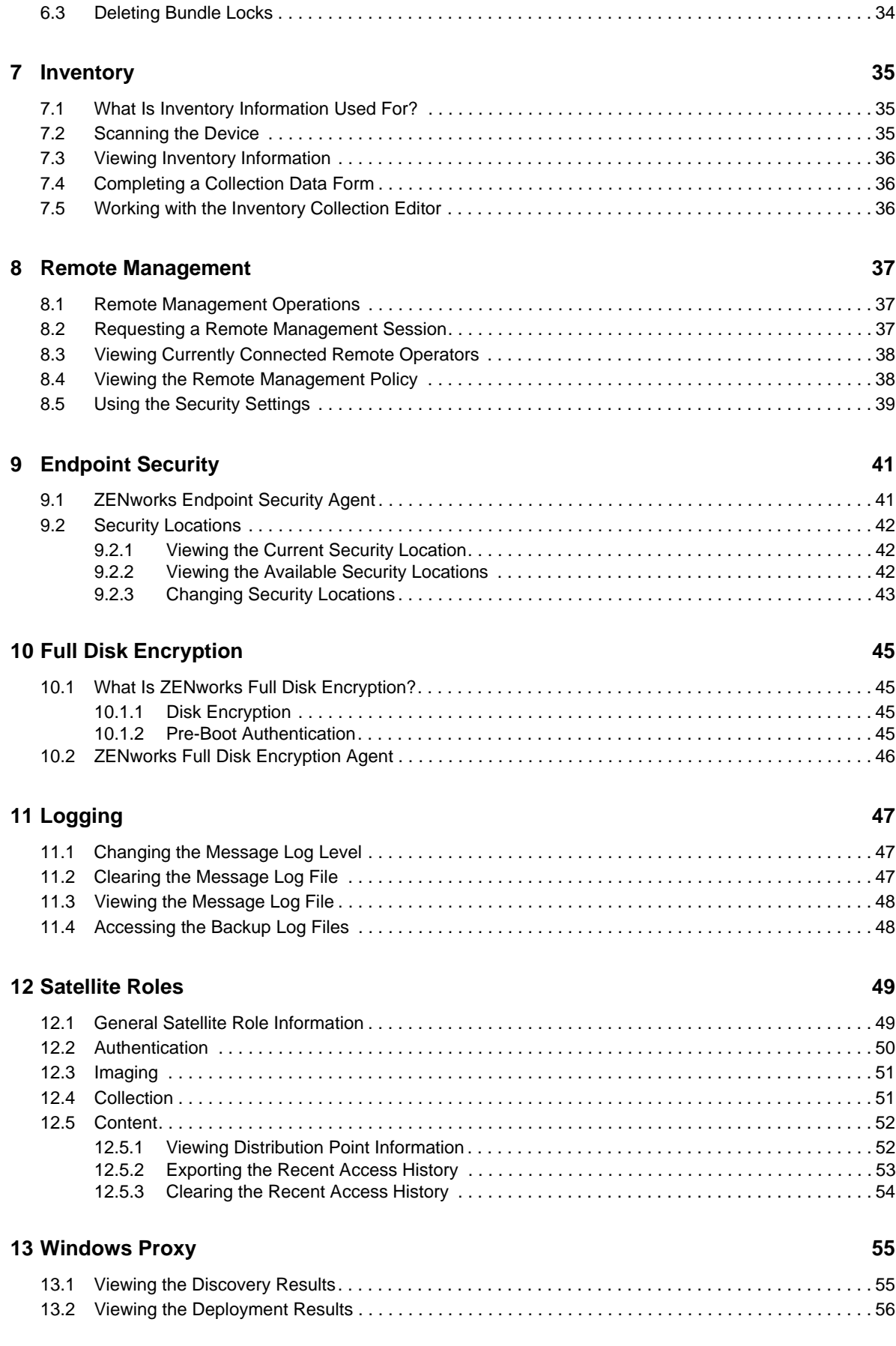

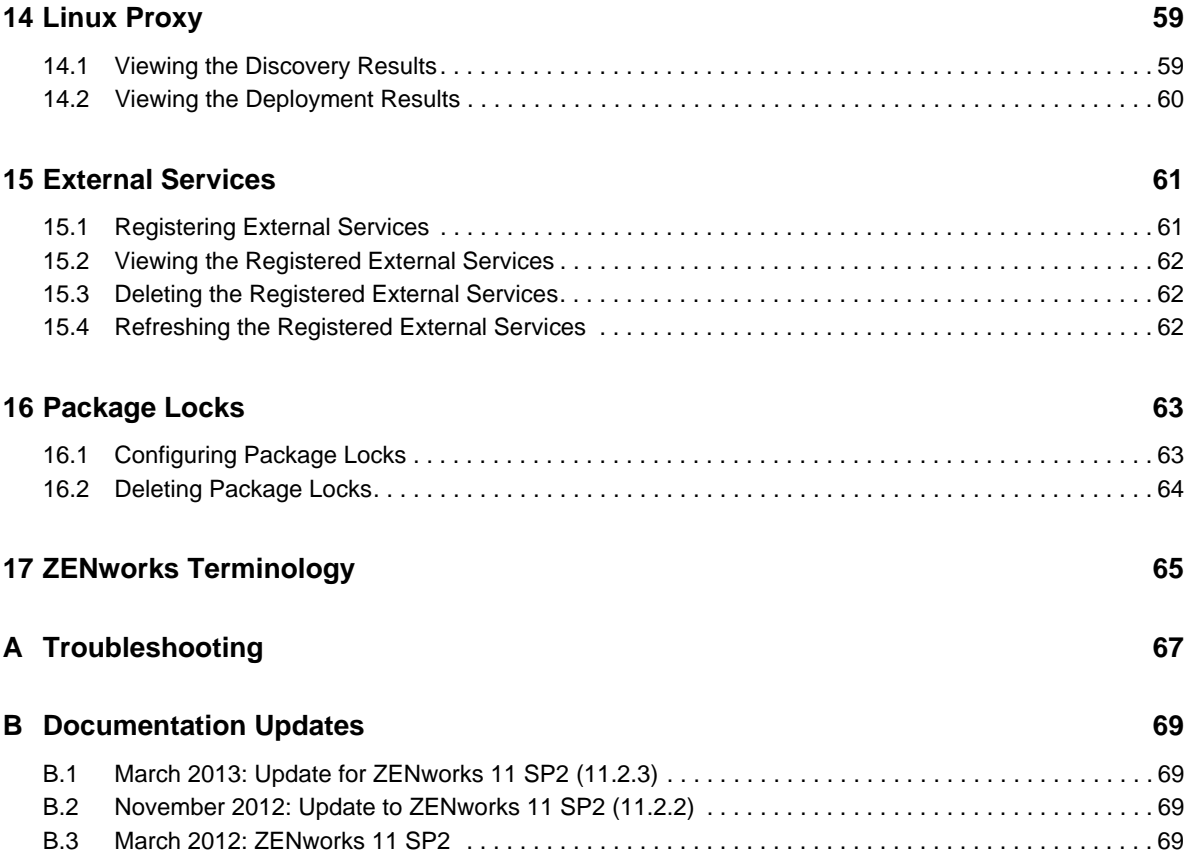

# <span id="page-6-0"></span>**About This Guide**

This guide provides information about the Novell ZENworks Adaptive Agent, a component of Novell ZENworks 11 SP2. For additional information about ZENworks and other Novell products, visit [www.novell.com](http://www.novell.com/products/zenworks) (http://www.novell.com/products/zenworks).

The information in this guide is organized as follows:

- [Chapter 1, "Overview," on page 9](#page-8-1)
- [Chapter 2, "Status," on page 11](#page-10-2)
- [Chapter 3, "Policies," on page 15](#page-14-3)
- [Chapter 4, "Windows Bundles," on page 17](#page-16-3)
- [Chapter 5, "Linux Bundles," on page 25](#page-24-3)
- [Chapter 6, "Bundle Locks," on page 33](#page-32-3)
- [Chapter 7, "Inventory," on page 35](#page-34-3)
- [Chapter 8, "Remote Management," on page 37](#page-36-3)
- [Chapter 9, "Endpoint Security," on page 41](#page-40-2)
- [Chapter 10, "Full Disk Encryption," on page 45](#page-44-4)
- [Chapter 11, "Logging," on page 47](#page-46-3)
- [Chapter 12, "Satellite Roles," on page 49](#page-48-2)
- [Chapter 13, "Windows Proxy," on page 55](#page-54-2)
- [Chapter 14, "Linux Proxy," on page 59](#page-58-2)
- [Chapter 15, "External Services," on page 61](#page-60-2)
- [Chapter 16, "Package Locks," on page 63](#page-62-2)
- [Chapter 17, "ZENworks Terminology," on page 65](#page-64-1)
- [Appendix A, "Troubleshooting," on page 67](#page-66-1)
- [Appendix B, "Documentation Updates," on page 69](#page-68-4)

#### **Audience**

This guide is intended for ZENworks 11 SP2 end users (those with the ZENworks Adaptive Agent on their devices).

#### **Feedback**

We want to hear your comments and suggestions about this manual and the other documentation included with this product. Please use the User Comments feature at the bottom of each page of the online documentation.

#### **Additional Documentation**

ZENworks 11 SP2 is supported by other documentation (in both PDF and HTML formats) that you can use to learn about and implement the product. For additional documentation, see the [ZENworks](http://www.novell.com/documentation/zenworks11/)  [11 SP2 documentation Web site](http://www.novell.com/documentation/zenworks11/) (http://www.novell.com/documentation/zenworks11/).

# <span id="page-8-1"></span><span id="page-8-0"></span>1 <sup>1</sup>**Overview**

The ZENworks Adaptive Agent is a part of the Novell ZENworks 11 software that lets your administrator manage [devices](#page-64-2) over the network. The ZENworks Adaptive Agent, commonly referred to as the Adaptive Agent, provides services that help the administrator do the following without visiting your device:

- Manage policies that determine the behavior of your device.
- Deliver software, patches, and other files to your device.
- Take inventory of your device's hardware and software.
- Provide data encryption.
- Access your device from a remote location to troubleshoot and fix problems with hardware and software.

Each of these services is provided through the use of modules that plug in to the Adaptive Agent. Depending on the services implemented by the administrator, one or more of these modules might not be active on your device. For example, if your administrator does not intend to remotely access your workstation, the Remote Management module might not be installed on the device. Consequently, the Remote Management tab is not displayed in the ZENworks Adaptive Agent page on the device. To view which modules are active on your device, see [Chapter 2, "Status," on page 11.](#page-10-2)

The Adaptive Agent connects to a ZENworks Primary Server. The Primary Server delivers policies and software for the agent to apply to your device, collects inventory information from the agent, and performs other services related to the management of your device. In some cases, your administrator might choose to have your device perform some of the duties of a Primary Server for other users in your system. As a result, your device might serve as one of the following:

- A [satellite:](#page-65-0) Satellites can perform any of the following roles for a Primary Server: [Authentication](#page-49-1), [Collection](#page-50-2), [Content,](#page-51-2) and [Imaging.](#page-50-3)
- A [Windows Proxy:](#page-54-2) Windows Proxies perform discovery and deployment tasks that are Windows-based and cannot be performed by a Linux-based Primary Server.
- A [Linux Proxy:](#page-58-2) Linux Proxies perform discovery and deployment tasks that are Linux-based and cannot be performed by a Windows-based Primary Server.

# <span id="page-10-2"></span><span id="page-10-0"></span>2 <sup>2</sup>**Status**

The ZENworks Adaptive Agent provides information such as the last time it contacted a ZENworks Server, whether or not the Agent Modules are running, and the Closest Servers configured by the administrator in ZENworks Control Center.

The following sections contain more information:

- [Section 2.1, "Viewing the Agent's Status," on page 11](#page-10-1)
- [Section 2.2, "Registering with a Key," on page 12](#page-11-0)
- [Section 2.3, "Viewing the Closest Server Details," on page 13](#page-12-0)

#### <span id="page-10-1"></span>**2.1 Viewing the Agent's Status**

- **1** Double-click the  $\bullet$  icon in the notification area.
- **2** In the left navigation pane, click *Agent*.

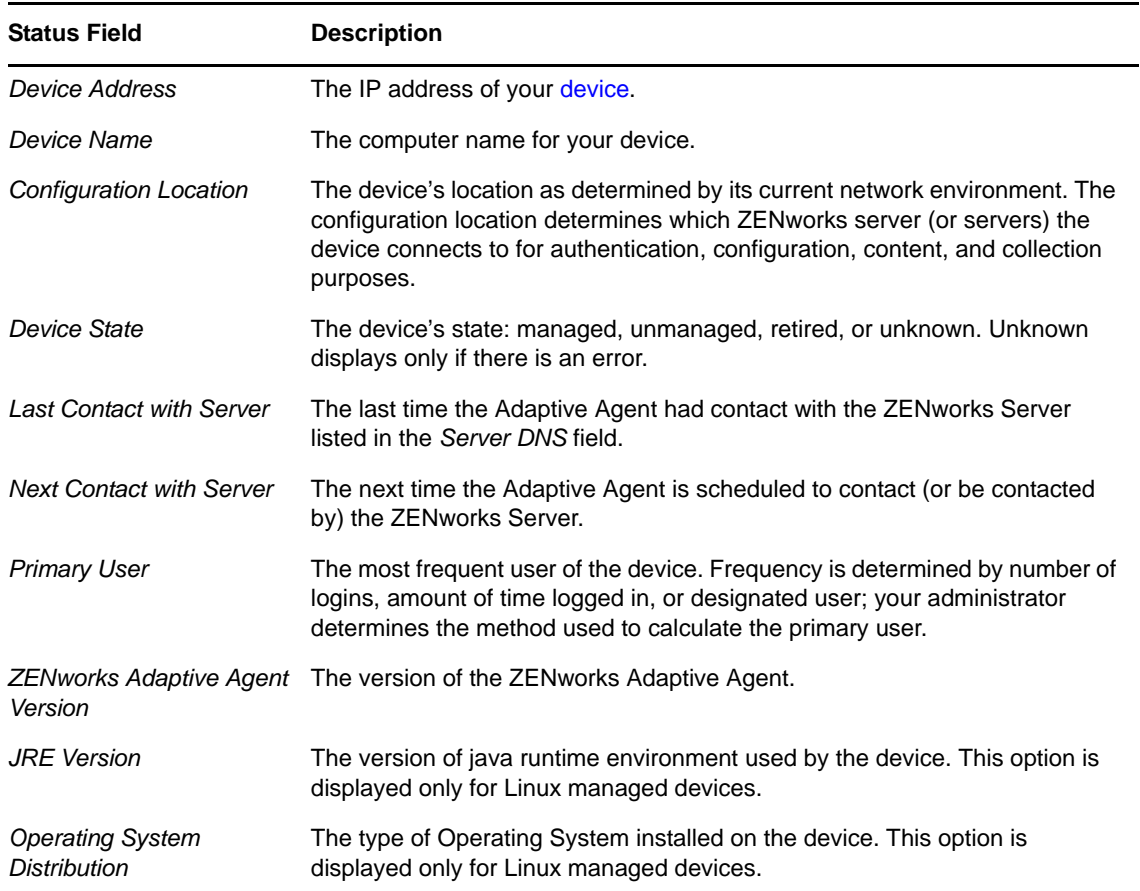

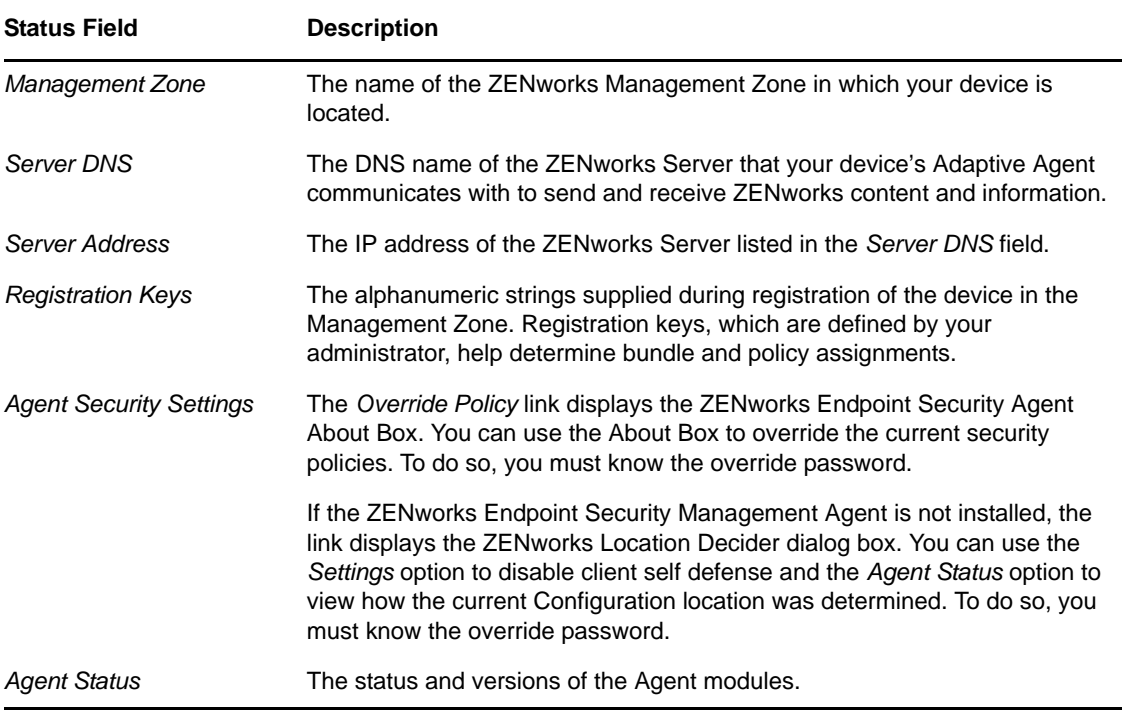

#### <span id="page-11-0"></span>**2.2 Registering with a Key**

Your [device](#page-64-2) must be registered in a ZENworks Management Zone in order to be managed. To facilitate this process, your administrator can create registration keys. A registration key is alphanumeric string that you optionally supply to the ZENworks Adaptive Agent during registration of the device in order to automatically be assigned bundles and policies associated with the key.

Your administrator might provide you with a key and ask you to register (or reregister) your device. To do so:

- **1** Double-click the **i**con in the notification area.
- **2** In the left navigation pane, click *Agent*.
- **3** In the *Registration Keys* field, type the registration key, then click *Register*.

The Adaptive Agent registers the device using the key you supplied.

Registration keys are cumulative, which means that when you register with more than one key, the device receives the bundles, policies, and group assignments associated with each of the keys. Each key used for registration is added to the list for future reference.

If you add a registration key to a device that is already registered in the Management Zone, the new key does not move the device to the folder specified by the new key.

To move a device to another folder, in ZENworks Control Center, click the *Devices* tab, click *Servers* or *Workstations*, click the check box next to the device that you want to move, click *Edit*, click *Move*, click the desired folder, then click *OK*. Moving a device by using the ZCC retains the device's existing assignments. You can also unregister then register the device, however, its existing assignments are removed.

## <span id="page-12-0"></span>**2.3 Viewing the Closest Server Details**

When you have multiple ZENworks Servers (Primary Servers and Satellites) in your Management Zone, the Closest Server rules determine which ZENworks Server a managed device contacts for each role (Collection, Content, Configuration, and Authentication ) defined by the administrator. You can view a list of the Closest Servers for the server roles configured by the administrator in ZENworks Control Center based on the location of the device, its network environment, or both.

- **1** Double-click the  $\bullet$  icon in the notification area.
- **2** In the left navigation pane, click *Servers*.

The Closest Servers for Roles panel displays the Closest Server list based on the roles defined by the administrator.

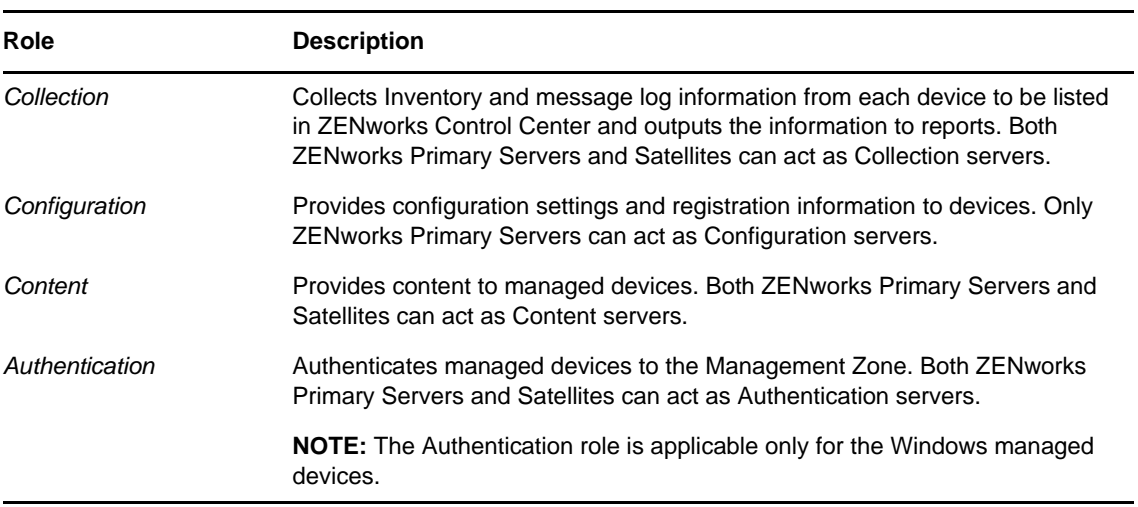

# <span id="page-14-3"></span><span id="page-14-0"></span>3 <sup>3</sup>**Policies**

The ZENworks Adaptive Agent applies policies that your administrator defines. Policies are rules that control a range of hardware and software configuration settings. For example, your administrator can create policies that control the Adaptive Agent features you can use, the bookmarks available in your browser, the printers you can access, and the security and system configuration settings for your [device](#page-64-2).

You cannot change the policies applied by your administrator. However, it is helpful to understand the difference between user-assigned policies and device-assigned policies and how to see which policies are being applied.

The following sections contain more information:

- [Section 3.1, "User-Assigned Versus Device-Assigned Policies," on page 15](#page-14-1)
- [Section 3.2, "Viewing Policies," on page 15](#page-14-2)

#### <span id="page-14-1"></span>**3.1 User-Assigned Versus Device-Assigned Policies**

Policies might be assigned to you or they might be assigned to your [device](#page-64-2). Policies assigned to you are referred to as user-assigned policies, and policies assigned to your device are referred to as device-assigned policies.

The ZENworks Adaptive Agent enforces your user-assigned policies only when you are logged in to your user directory (Microsoft Active Directory or Novell eDirectory). If you are not logged in, you can log in through the ZENworks Configuration Management login screen. To do so, right-click the

icon in the notification area, then click *Login*.

The Adaptive Agent always enforces the device-assigned policies regardless of whether or not you are logged in. Therefore, device-assigned policies are enforced for all users of the device.

#### <span id="page-14-2"></span>**3.2 Viewing Policies**

To view the policies assigned to you and your device:

- **1** Double-click the **i**con in the notification area.
- **2** In the left navigation pane, click *Policies*.

If both user-associated and device-associated policies are effective for a device, only the policy that takes precedence according to the Policy Conflict Resolution settings is applied on the device. However, the *Effective* status for both policies is displayed as *Success* in the ZENworks Adaptive Agent icon.

If the User Management Agent Feature is disabled or uninstalled in ZENworks Control Center (Agent Features panel on the ZENworks Agent page), the status for the DLU policy on the ZENworks Adaptive Agent Policies page is displayed as *Success,* even though the policy is not effective on the device.

# <span id="page-16-0"></span>4 <sup>4</sup>**Windows Bundles**

<span id="page-16-3"></span>Software applications and other files are distributed to your [device](#page-64-2) as bundles. A bundle consists of all the files, configuration settings, installation instructions, and so forth required to install the software on the device. This section is applicable only to ZENworks Configuration Management Windows devices.

The following sections contain more information:

- [Section 4.1, "Bundles Versus Applications," on page 17](#page-16-1)
- [Section 4.2, "User-Assigned Versus Device-Assigned Bundles," on page 17](#page-16-2)
- [Section 4.3, "Accessing Bundles," on page 18](#page-17-0)
- [Section 4.4, "Understanding Bundle Icons," on page 21](#page-20-0)
- [Section 4.5, "Launching a Bundle," on page 22](#page-21-0)
- [Section 4.6, "Postponing a Bundle Download," on page 22](#page-21-1)
- [Section 4.7, "Verifying a Bundle," on page 22](#page-21-2)
- [Section 4.8, "Viewing a Bundle's Properties," on page 23](#page-22-0)
- [Section 4.9, "Uninstalling a Bundle," on page 23](#page-22-1)

#### <span id="page-16-1"></span>**4.1 Bundles Versus Applications**

Bundles are different than standard applications, such as Windows Notepad, that already reside on your [device.](#page-64-2) When you double-click a bundle to launch it, the ZENworks Adaptive Agent might first complete a variety of distribution tasks before the application is launched, including installing the application files, running scripts, and changing the device's registry specific INI files, or environment variables. These tasks are all configured by your administrator to ensure that the application runs correctly on your device.

In some instances, a bundle's icon appears dimmed or grayed out. This indicates that your device does not meet the requirements that the administrator defined for the application, or the bundle is not scheduled to be available to you at that time. The Adaptive Agent does not distribute the application to your device until the requirements are met or the schedule is appropriate.

### <span id="page-16-2"></span>**4.2 User-Assigned Versus Device-Assigned Bundles**

The bundles that you see on your [device](#page-64-2) might be assigned to you or they might be assigned to the device. Bundles assigned to you are referred to as user-assigned bundles, and bundles assigned to your device are referred to as device-assigned bundles.

The ZENworks Adaptive Agent displays your user-assigned bundles only when you are logged in to your user directory (Microsoft Active Directory or Novell eDirectory). If you are not logged in, you can log in through the ZENworks Configuration Management login screen. To do so, right-click the

icon in the notification area, then click *Login*.

TheZENworks Adaptive Agent always displays the device-assigned bundles regardless of whether or not you are logged in. Device-assigned bundles can be launched by anyone who uses your device.

## <span id="page-17-0"></span>**4.3 Accessing Bundles**

The ZENworks Adaptive Agent provides three ways for you to access the bundles that are assigned to you: the ZENworks Window, ZENworks Explorer, and the ZENworks Icon.

#### <span id="page-17-1"></span>**4.3.1 ZENworks Window**

The ZENworks Window is a standalone application that you can launch from the Start menu (*Start menu* > *Programs* > *Novell ZENworks* > *ZENworks Application Window*).

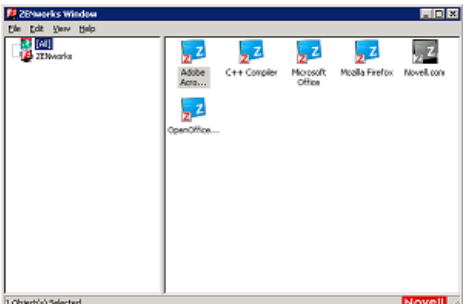

The ZENworks Window left pane displays the following:

- **[All] folder:** Contains all bundles that have been distributed to you, regardless of the folder in which they are located.
- **ZENworks folder:** Contains all bundles that have not been assigned to a different folder. The ZENworks folder is the default folder for bundles; however, your administrator can create additional folders in which to organize bundles, and can even rename the ZENworks folder.

When you select a folder in the left pane, the right pane displays the bundles that the folder contains You can:

- Install a bundle or launch an application for an already installed bundle.
- View the properties of a bundle. The properties include a description of the bundle, information about people to contact for help with the bundle, the times when the bundle is available for use, and the system requirements established for the bundle.
- Repair an installed application.
- Uninstall an application. This is an administrator-controlled feature that might not be enabled.
- Postpone Operation. This feature allows a user to postpone the download of contents until the next refresh. The postpone operation appears only when the content being downloaded is fairly large in size.

#### <span id="page-17-2"></span>**4.3.2 ZENworks Explorer**

ZENworks Explorer is an extension to Windows Explorer that enables bundles to be displayed in Windows Explorer, on the desktop, on the Start menu, on the Quick Launch toolbar, and in the notification area. The following graphic shows bundles displayed in Windows Explorer.

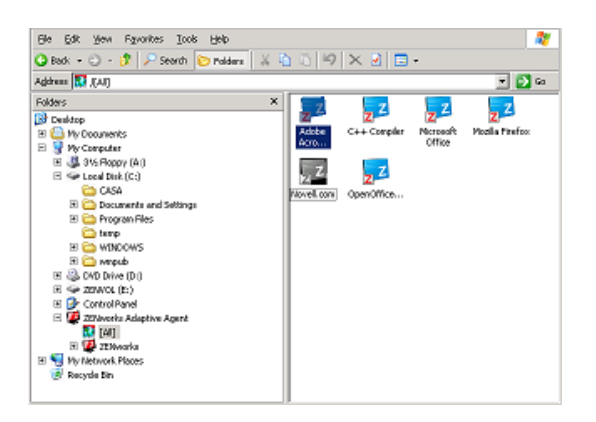

The following graphic shows bundles displayed on the desktop.

![](_page_18_Picture_2.jpeg)

You can perform the same tasks on the bundles in the ZENworks Explorer as you can in the ZENworks Window.

#### <span id="page-18-0"></span>**4.3.3 ZENworks Icon**

The ZENworks Icon  $\odot$  is located in the notification area of the Windows and Linux managed devices. You can double-click the icon to display the ZENworks Adaptive Agent properties. Located in the left navigation pane, the Bundles link lets you view the bundles that are assigned to you and to your [device.](#page-64-2)

![](_page_19_Picture_75.jpeg)

The bundle list includes the following information:

 **Name:** Displays the name of the bundle. Click the name to display the properties for the bundle, including such information as the version, folder, icon, help contacts, and the time schedules. Based on the configuration of the schedules for the bundle in ZENworks Control Center, the time schedules are as follows:

![](_page_19_Picture_76.jpeg)

![](_page_20_Picture_128.jpeg)

- **Status:** Displays the installation status for the bundle.
- **Effective:** Displays whether or not the bundle can be used on the device. If the *Effective* box is selected, the bundle meets all system requirements and schedule constraints to be used. You can click the bundle icon  $z^2$  to launch the bundle.

<span id="page-20-1"></span>If the box is not selected, the bundle cannot be used. To find out why, click the bundle name to display the system requirements and schedule properties.

### <span id="page-20-0"></span>**4.4 Understanding Bundle Icons**

A bundle icon changes to reflect the current status of the bundle. The following table shows the bundle icons using the default light blue background icon. Your administrator might choose to use a different background icon; however, the status icons such as  $\triangle$  and  $\angle$ , remain the same.

You can choose to hide or display the overlay icons that appear over the bundle icons in the agent. To change the overlay icon settings, in ZENworks Control Center, go to *Configuration* > *ZENworks Explorer Configuration,* and select *Disable Icon Overlays*.

![](_page_20_Picture_129.jpeg)

## <span id="page-21-0"></span>**4.5 Launching a Bundle**

By default, the ZENworks Adaptive Agent does not distribute (download and install) a bundle to your [device](#page-64-2) until the first time you launch it. The distribution process might include installing the bundle's files, running scripts, and changing the device's registry, specific INI files, or environment variables. Or, the process might include nothing more than providing a shortcut to the application's executable file on your local device or a network server.

To launch a bundle:

**1** Access the bundle in one of the following locations:

**ZENworks Window:** From the *Start* menu, click *Programs* > *Novell ZENworks* > *ZENworks Application Window*.

**ZENworks Explorer:** Open Windows Explorer and find the **Z** ZENworks Adaptive Agent entry. Depending on how your ZENworks administrator configured the bundle, the bundle icon might also be displayed on the desktop, Start menu, Quick Launch toolbar, or notification area.

**2** Double-click the bundle icon.

If the bundle has an Install MSI or Install Network MSI action, you might be prompted to enter the password when the bundle is launched on the device. To launch the bundle, you must log in to the device by using an user account that has a password configured.

#### <span id="page-21-1"></span>**4.6 Postponing a Bundle Download**

If, after you launch a bundle, it begins to download and you need to stop the download, you can postpone the download to a later time. When you resume the download, it continues from the point where it previously stopped.

To postpone a bundle download:

**1** Access the bundle in one of the following locations:

**ZENworks Window:** From the *Start* menu, click *Programs* > *Novell ZENworks* > *ZENworks Application Window*.

**ZENworks Explorer:** Open Windows Explorer and find the **ZENWORKS Adaptive Agent** entry. Depending on how your ZENworks administrator configured the bundle, the bundle icon might also be displayed on the desktop, Start menu, Quick Launch toolbar, or notification area.

**2** Right-click the bundle icon, then click *Postpone*.

### <span id="page-21-2"></span>**4.7 Verifying a Bundle**

If an installed application is not functioning correctly or you think it might be outdated, you can verify that the application's bundle information is still correct. If it is not, the ZENworks Adaptive Agent reinstalls the bundle to your workstation.

To verify a bundle:

**1** Access the bundle in one of the following locations:

**ZENworks Window:** From the *Start* menu, click *Programs* > *Novell ZENworks* > *ZENworks Application Window*.

**ZENworks Explorer:** Open Windows Explorer and find the ZENworks Adaptive Agent entry. Depending on how your ZENworks administrator configured the bundle, the bundle icon might also be displayed on the desktop, Start menu, Quick Launch toolbar, or notification area.

**2** Right-click the bundle icon, then click *Verify*.

#### <span id="page-22-0"></span>**4.8 Viewing a Bundle's Properties**

You can view a bundle's properties to see its version number, current installation status, and help contacts. In addition, if the bundle is unavailable, you can see if it is unavailable because of system requirements or schedule restrictions.

To view a bundle's properties:

**1** Access the bundle in one of the following locations:

**ZENworks Window:** From the *Start* menu, click *Programs* > *Novell ZENworks* > *ZENworks Application Window*.

**ZENworks Explorer:** Open Windows Explorer and find the **ZENWORKS** Adaptive Agent entry. Depending on how your ZENworks administrator configured the bundle, the bundle icon might also be displayed on the desktop, Start menu, Quick Launch toolbar, or notification area.

**2** Right-click the bundle icon, then click *Properties*.

#### <span id="page-22-1"></span>**4.9 Uninstalling a Bundle**

Uninstall is an administrator-controlled feature. By default, uninstall is not enabled, which means that you can only uninstall bundles if your administrator has enabled the feature. Uninstall is enabled on a per-bundle basis. Depending on what your administrator enables, you might be able to uninstall some bundles but not others.

When you uninstall a bundle, the ZENworks Adaptive Agent removes all files from your [device](#page-64-2) and undoes all configuration settings made to your device during the bundle installation. Only files that the Adaptive Agent installs specifically for the bundle are removed. For example, the Adaptive Agent does not remove any shared files (files used by another application) or any user-created files such as word processing documents or spreadsheets.

After you uninstall a bundle, the bundle's icon remains on your device. This enables you to install the bundle again whenever necessary.

To uninstall a bundle:

**1** Access the bundle in one of the following locations:

**ZENworks Window:** From the *Start* menu, click *Programs* > *Novell ZENworks* > *ZENworks Application Window*.

**ZENworks Explorer:** Open Windows Explorer and find the <sup>72</sup> ZENworks Adaptive Agent entry. Depending on how your ZENworks administrator configured the bundle, the bundle icon might also be displayed on the desktop, Start menu, Quick Launch toolbar, or notification area.

**2** Right-click the bundle icon, then click *Uninstall*.

# <span id="page-24-0"></span>5 <sup>5</sup>**Linux Bundles**

<span id="page-24-3"></span>Software applications and other files are distributed to your [device](#page-64-2) as bundles. A bundle contains all of the content (such as files) and instructions (registry modifications, shortcut information, etc.) required to install the software on the device. This section is applicable only to ZENworks Configuration Management Linux devices.

The following sections contain more information:

- [Section 5.1, "Bundles Versus Applications," on page 25](#page-24-1)
- [Section 5.2, "Device-Assigned Bundles," on page 25](#page-24-2)
- [Section 5.3, "Accessing Bundles," on page 26](#page-25-0)
- [Section 5.4, "Understanding Bundle Icons," on page 29](#page-28-0)
- [Section 5.5, "Launching a Bundle," on page 30](#page-29-0)
- [Section 5.6, "Postponing a Bundle Download," on page 30](#page-29-1)
- [Section 5.7, "Verifying a Bundle," on page 30](#page-29-2)
- [Section 5.8, "Viewing the Properties of a Bundle," on page 30](#page-29-3)
- [Section 5.9, "Uninstalling a Bundle," on page 31](#page-30-0)

### <span id="page-24-1"></span>**5.1 Bundles Versus Applications**

Bundles are different from standard applications, such as gedit, that already reside on your [device.](#page-64-2) When you double-click a bundle to launch it, the ZENworks Adaptive Agent might first complete a variety of distribution tasks before the application is launched, including installing the application files and running scripts and environment variables.These tasks are all configured by the administrator to ensure that the application runs correctly on your device.

In some instances, a bundle icon appears dimmed or grayed out. This indicates that your device does not meet the requirements that the administrator defined for the application or that the bundle is not scheduled to be available to you at that time. The Adaptive Agent does not distribute the application to your device until the requirements are met or the schedule is appropriate or the bundle is blocked.

## <span id="page-24-2"></span>**5.2 Device-Assigned Bundles**

The bundles that you see on your [device](#page-64-2) are the bundles that are assigned to the device. Bundles assigned to your device are referred to as device-assigned bundles.

The ZENworks Adaptive Agent always displays the device-assigned bundles regardless of whether you are logged in or not. Device-assigned bundles can be launched by users who have appropriate privilege access.

## <span id="page-25-0"></span>**5.3 Accessing Bundles**

The ZENworks Adaptive Agent provides two ways for accessing the bundles that are assigned to you: the ZENworks Window and the ZENworks Icon.

- [Section 5.3.1, "ZENworks Window," on page 26](#page-25-1)
- [Section 5.3.2, "ZENworks Icon," on page 27](#page-26-0)

#### <span id="page-25-1"></span>**5.3.1 ZENworks Window**

The ZENworks Window is a standalone application that you can launch by using any one of the following options:

**Option 1:** In the notifications area of the Linux-managed device, right-click the ZENworks Icon  $\bullet$ , then select *ZENworks Window.*

**Option 2:** To launch the ZENworks Window on the managed device, follow the instructions provided for specific platforms supported by the device.

- **On GNOME desktops:** 
	- RHEL 4: Select *Applications* > *System Settings* > *ZENworks Window*.
	- RHEL 5: Select *System* > *Administration* > *ZENworks Window*.
	- SUSE 10 or 11: Click *Computer*, then select *Applications* > *More Applications* > *System* > *ZENworks Window*.

You do not need to select the *More Applications* tab if you have previously launched the ZENworks Window on the device.

#### **On KDE desktops:**

- RHEL 4: Right-click the Red Hat icon , then select *System Settings* > *ZENworks Window*.
- RHEL 5: Right-click the Red Hat icon , then select *Administration* > *ZENworks Window*.
- SUSE 10: Right-click the Application Launcher icon , then select *System* > *Configuration* > *ZENworks Window*.
- SUSE 11: Right-click the Application Launcher icon , then select *Applications* > *System* > *Configuration* > *ZENworks Window*.

![](_page_26_Picture_0.jpeg)

The ZENworks Window left pane displays the following:

- **[All] folder:** Contains all bundles that have been distributed to you, regardless of the folder in which they are located.
- **ZENworks folder:** Contains all bundles that have not been assigned to a different folder. The ZENworks folder is the default folder for bundles; however, the administrator can create additional folders for organizing bundles and even rename the ZENworks folder.

When you select a folder in the left pane, the right pane displays the bundles that the folder contains. You can:

- Install a bundle or launch an application for an already installed bundle.
- View the properties of the bundle. The properties include a description of the bundle, information about people to contact for help associated with the bundle, the times when the bundle is available for use, and the system requirements established for the bundle.
- Repair an installed application.
- Uninstall an application. This is an administrator-controlled feature that might not be enabled.
- Postpone Operation. This feature allows a user to postpone the download of contents until the next refresh. The postpone operation appears only when the content being downloaded is fairly large in size.

#### <span id="page-26-0"></span>**5.3.2 ZENworks Icon**

The ZENworks Icon  $\odot$  is located in the notification area of the Linux-managed devices. You can right-click the icon to display the ZENworks Adaptive Agent properties. Located in the left navigation pane, the *Bundles* link lets you view the bundles that are assigned to your [device.](#page-64-2)

![](_page_27_Picture_77.jpeg)

The bundle list includes the following information:

 **Name:** Displays the name of the bundle. Click the name to display the properties of the bundle, including information such as the version, folder, icon, help contacts, and the time schedules. Based on how the bundle is configured in ZENworks Control Center, you might see the following time schedules:

![](_page_27_Picture_78.jpeg)

![](_page_28_Picture_132.jpeg)

- **Version:** Displays the version of the bundle assigned to the device.
- **Status:** Displays the installation status of the bundle.
- **Effective:** Displays whether or not the bundle can be used on the device. If the *Effective* box is selected, the bundle meets all system requirements and schedule constraints to be used. You can

click the bundle icon  $z^2$  to launch the bundle.

If the box is not selected, the bundle cannot be used. To find out why, click the bundle name to display the system requirements and schedule properties.

#### <span id="page-28-0"></span>**5.4 Understanding Bundle Icons**

A bundle icon changes to reflect the current status of the bundle. The following table shows the bundle icons with the default light blue background icon. Your administrator might choose to use a different background icon; however, the status icons such as  $\triangle$  and  $\triangledown$  remain the same.

You can choose to hide or display the overlay icons that appear over the bundle icons in the agent. To change the overlay icon settings, in ZENworks Control Center, go to *Configuration* > *ZENworks Explorer Configuration,* and select *Disable Icon Overlays*.

![](_page_28_Picture_133.jpeg)

## <span id="page-29-0"></span>**5.5 Launching a Bundle**

By default, the ZENworks Adaptive Agent does not distribute (download and install) a bundle to your [device](#page-64-2) until the first time you launch it. The distribution process might include installing the bundle files, running scripts, and changing the environment variables.

To launch a bundle:

- **1** Access a bundle from the ZENworks Window. For more information, see [Accessing Bundles](#page-25-0).
- **2** To launch a bundle in the ZENworks Window, do one of the following:
	- Right-click the bundle icon, then select *Open*.
	- Double-click the bundle icon.
	- Click *File* > *Open*, select a bundle, then click *Open*.

#### <span id="page-29-1"></span>**5.6 Postponing a Bundle Download**

If you need to stop a bundle download after it begins, you can postpone the download to a later time. When you resume the download, it continues from the point where it previously stopped.

To postpone a bundle download:

- **1** Access a bundle from the ZENworks Window. For more information, see [Accessing Bundles](#page-25-0).
- **2** Right-click the bundle icon, then click *Postpone*.

or

Select a bundle(s) that you want to postpone then, click *File* > *Postpone*.

#### <span id="page-29-2"></span>**5.7 Verifying a Bundle**

If an installed application is not functioning correctly or it is outdated, you can verify that the bundle information about the application is still correct. If it is not, the ZENworks Adaptive Agent reinstalls the bundle on your workstation.

To verify a bundle:

- **1** Access a bundle from the ZENworks Window. For more information, see [Accessing Bundles](#page-25-0).
- **2** Right-click the bundle icon, then click *Verify*.

or

Select the bundle(s) you want to verify, then click *File* > *Verify*.

### <span id="page-29-3"></span>**5.8 Viewing the Properties of a Bundle**

You can view the properties of a bundle to see its version number, current installation status, and help contacts. In addition, if the bundle is unavailable, you can check if it is unavailable because of system requirements or schedule restrictions.

To view the properties of a bundle:

- **1** Access a bundle from the ZENworks Window. For more information, see [Accessing Bundles](#page-25-0).
- **2** Right-click the bundle icon, then click *Properties*.

or Select the bundle(s), then click *File* > *Properties*.

## <span id="page-30-0"></span>**5.9 Uninstalling a Bundle**

Uninstalling is an administrator-controlled feature. By default, uninstalling is not enabled, which means that you can uninstall bundles only if your administrator has enabled this feature. Uninstalling is enabled on a per-bundle basis. Depending on what your administrator enables, you might be able to uninstall some bundles but not others.

When you uninstall a bundle, the ZENworks Adaptive Agent removes all files from your [device](#page-64-2) and reserves all configuration settings made to your device during bundle installation. Only the files that the Adaptive Agent installs specifically for the bundle are removed. For example, the Adaptive Agent does not remove any shared files (files used by another application) or any user-created files such as word processing documents or spreadsheets.

After you uninstall a bundle, the bundle icon remains on your device. This enables you to install the bundle again whenever necessary.

To uninstall a bundle:

- **1** Access a bundle from the ZENworks Window. For more information, see [Accessing Bundles](#page-25-0).
- **2** Right-click the bundle icon, then click *Uninstall*.
	- or

Select the bundle(s), then click *File* > *Uninstall*.

# <span id="page-32-0"></span>6 <sup>6</sup>**Bundle Locks**

<span id="page-32-3"></span>The ZENworks Adaptive Agent allows you to create bundle lock rules for bundles on the managed devices for Linux, Macintosh, and Patch bundles to prevent them from being installed on the managed devices. This section is applicable only to ZENworks Configuration Management Linux and Macintosh devices.

The following sections provide more information:

- [Section 6.1, "Configuring Bundle Locks," on page 33](#page-32-1)
- [Section 6.2, "Viewing the Bundle Lock Details," on page 33](#page-32-2)
- [Section 6.3, "Deleting Bundle Locks," on page 34](#page-33-0)

### <span id="page-32-1"></span>**6.1 Configuring Bundle Locks**

You can configure bundle locks only for Install Action set.

- **1** Double-click the **o** icon in the notification area.
- **2** In the left navigation pane, click *Bundle Locks*, then fill in the following fields:
	- **Bundle Name or Pattern:** Specify the bundle name or pattern that you want to lock.
	- **Bundle Type:** Select the bundle type for which you want to set the lock. The available bundle types include:
		- **On a Linux Device:** Bundle, Linux Bundle, and Linux Patch Bundle.
		- **On a Macintosh Device:** Bundle, Macintosh Bundle, and Macintosh Patch Bundle.
	- **Deny Install:** Select this check box to prevent the installation of the bundle on the managed device.
- **3** Click *Lock* to configure the bundle lock for the specified bundle.

#### <span id="page-32-2"></span>**6.2 Viewing the Bundle Lock Details**

You can view the details of all the bundle locks in the Bundle Lock Manager panel.

To view the bundle lock details:

- **1** Double-click the  $\odot$  icon in the notification area.
- **2** In the left navigation pane, click *Bundle Locks*.

The Bundle Lock Manager panel displays the following details:

![](_page_32_Picture_168.jpeg)

![](_page_33_Picture_53.jpeg)

## <span id="page-33-0"></span>**6.3 Deleting Bundle Locks**

The Bundle Lock Manager panel displays the bundle locks that have been configured. To delete a bundle lock:

- **1** Double-click the  $\odot$  icon in the notification area.
- **2** On the left navigation pane, click *Bundle Locks*.
- **3** In the Bundle Lock Manager panel, click *Remove Lock*.

# <span id="page-34-3"></span><span id="page-34-0"></span>7 <sup>7</sup> **Inventory**

The ZENworks Adaptive Agent scans your [device](#page-64-2) for software and hardware information. This information is viewable by both you and your administrator.

The following sections contain more information:

- [Section 7.1, "What Is Inventory Information Used For?," on page 35](#page-34-1)
- [Section 7.2, "Scanning the Device," on page 35](#page-34-2)
- [Section 7.3, "Viewing Inventory Information," on page 36](#page-35-0)
- [Section 7.4, "Completing a Collection Data Form," on page 36](#page-35-1)
- [Section 7.5, "Working with the Inventory Collection Editor," on page 36](#page-35-2)

#### <span id="page-34-1"></span>**7.1 What Is Inventory Information Used For?**

The software and hardware inventory taken from your [device](#page-64-2) might be used in a variety of ways. Your hardware information, for example, might be used by your administrator to see whether or not your device meets the system requirements for a bundle you need. Or, your software information might be used to validate compliance with company software standards.

You can use the inventory information to quickly find out details about your device, such as its asset tag number, IP address, total memory, and free disk space. You can view hardware details, such as the manufacturer and model of your hard drives, disk drives, and video card. You can also view software details, such as installed hot fixes and patches and the version numbers and locations of installed software products.

### <span id="page-34-2"></span>**7.2 Scanning the Device**

Unless your administrator has disabled the inventory scan schedule, the ZENworks Adaptive Agent performs an inventory scan on your [device](#page-64-2) on a regular basis. Your administrator determines the schedule; the default schedule is the first day of every month.

You can also initiate an inventory scan on your device, unless your administrator has disabled your ability to do so.

To initiate a scan:

- **1** Double-click the **i**con in the notification area.
- **2** From the left navigation pane, in the inventory menu, click *Details*.
- **3** Click *Scan Now*.

There is no indication that the scan is being performed. However, when you refresh the Inventory page, you know the scan occurred if the *Last Scan* field displays the current date and time. You can click *View Inventory Details* to see the results of the scan.

## <span id="page-35-0"></span>**7.3 Viewing Inventory Information**

You can use the inventory information to quickly find out details about your [device](#page-64-2), such as its asset tag number, IP address, total memory, and free disk space. You can view hardware details, such as the manufacturer and model of your hard drives, disk drives, and video card. You can also view software details, such as installed hot fixes and patches and the version numbers and locations of installed software products.

To view inventory information:

- **1** Double-click the **i**con in the notification area.
- **2** From the left navigation pane, in the inventory menu, click *Details*.
- **3** Click *View Inventory Details*.

## <span id="page-35-1"></span>**7.4 Completing a Collection Data Form**

In addition to being able to schedule regular scans of your [device,](#page-64-2) your administrator can create a collection data form to gather additional information from you. The information requested in the data form is determined by your administrator.

The collection data form appears as a dialog box on your desktop and remains until you submit the form. In addition, your administrator can configure the ZENworks Adaptive Agent to display the form as an option when you right-click the  $\bullet$  icon in the notification area. In this case, the option remains even after you submit it; this allows you to resubmit the form when any of the requested information changes.

#### <span id="page-35-2"></span>**7.5 Working with the Inventory Collection Editor**

You can use the collection editor to view and manage the inventory data. Any ZENworks administrator can access the collection editor by using login credentials. Only one administrator can log in to the collection editor at a time.

To log in to the collection editor:

- **1** Double-click the **i** icon in the notification area.
- **2** From the left navigation pane, in the inventory menu, click *Editor*.

After you have logged in as an administrator, you can edit the serial number and asset tag of the workstation and the hardware devices. You can also add new hardware. When you make changes, only a single undo is allowed. The value after an undo is the value that was loaded while you logged in to the editor.Clicking *Reset* removes all the manually added and edited information and restores the data from the collector. Clicking on *Update Collected Data* or clicking *Reset*, initiates a background inventory scan for hardware devices. You need to wait for the scan to complete before making any changes.

If you add new hardware, it appears at the bottom of the scanned report. Make sure to use the format in the examples provided below each field, because invalid data entries might not be added to the report.

The serial number and the asset tag for the newly added hardware devices are editable, and you can delete any manually added hardware entries. A collection editor session remains active for 300 seconds and then expires. Navigating to another tab logs you out of the collection editor.

# <span id="page-36-0"></span>8 <sup>8</sup>**Remote Management**

<span id="page-36-3"></span>The ZENworks Adaptive Agent supports management of your [device](#page-64-2) from a remote location. This enables your administrator or Help Desk personnel to remotely access or control your device in order to resolve problems with the device. This section is applicable only for Windows devices.

**NOTE:** If the device is connected through Remote Desktop Connection, the *Remote Management* tab is not displayed in the ZENworks Adaptive Agent page on the device because remote management of terminal sessions is not supported.

The following sections contain more information:

- [Section 8.1, "Remote Management Operations," on page 37](#page-36-1)
- [Section 8.2, "Requesting a Remote Management Session," on page 37](#page-36-2)
- [Section 8.3, "Viewing Currently Connected Remote Operators," on page 38](#page-37-0)
- [Section 8.4, "Viewing the Remote Management Policy," on page 38](#page-37-1)
- [Section 8.5, "Using the Security Settings," on page 39](#page-38-0)

#### <span id="page-36-1"></span>**8.1 Remote Management Operations**

The ZENworks Adaptive Agent supports the following Remote Management operations:

- **Remote Control:** Enables a remote operator (such as your administrator or a help desk operator) to control your [device.](#page-64-2)
- **Remote View:** Enables a remote operator to view your device. This is a view-only mode; the operator cannot perform any actions on your device.
- **Remote Diagnostics:** Enables a remote operator to run specific administrative tools (such as Registry Editor, Computer Management, and Services) for diagnostic purposes.
- **File Transfer:** Enables a remote operator to transfer files to and from your device.
- **Remote Execute:** Enables a remote operator to run executables on your device.

The operations that are allowed on your device depend on which ones your administrator has enabled. For information about viewing which operations are available, see [Viewing the Remote](#page-37-1)  [Management Policy.](#page-37-1)

#### <span id="page-36-2"></span>**8.2 Requesting a Remote Management Session**

In some situations, you might want to request a Remote Management session with a remote operator, or you might be requested by a remote operator to initiate a session.

To request a session:

**1** Double-click the **i**con in the notification area.

- **2** In the left navigation pane, locate the *Remote Management* heading, then click *General*.
- **3** Click *Request Remote Management Session* to display the Request Session dialog box.

The ability to request a Remote Management session is controlled by your administrator, which means the option might be disabled, particularly if your company or department does not have dedicated help desk personnel to serve as on-call remote operators. If the *Request Remote Management Session* option is not displayed as linked text, the option is disabled.

**4** In the *Listening Remote Operators* list, select the remote operator you want to open the remote session with.

or

If the remote operator is not listed, enter the operator's connection information in the *Request Connection* fields.

- **5** In the *Operation* field, select the type of operation (Remote Control, Remote View, Remote Diagnostics, File Transfer, or Remote Execute) you want to open. For information about each operation, see [Remote Management Operations](#page-36-1).
- **6** Click *Request* to launch the session.

#### <span id="page-37-0"></span>**8.3 Viewing Currently Connected Remote Operators**

- **1** Double-click the **i** icon in the notification area.
- **2** In the left navigation pane, locate the *Remote Management* heading, then click *General*.
- **3** Click *List Connected Remote Operators* to display the Request Operators dialog box.

The ability to view connected remote operators is controlled by your administrator. If the *List Connected Remote Operators* option is not displayed as linked text, the option is disabled.

#### <span id="page-37-1"></span>**8.4 Viewing the Remote Management Policy**

The Remote Management operations that are enabled on your device, and the settings that apply to those operations, are controlled by your administrator through the use of a Remote Management policy.

You can view the policy settings. However, you cannot change any of the settings. To view the settings:

- **1** Double-click the **i** icon in the notification area.
- **2** In the left navigation pane, locate the *Remote Management* heading, then click *Policy*.
- **3** In the *Category* list, select the policy category you want to view: General, Remote Control, Remote View, Remote Execute, File Transfer, Remote Diagnostics, or Security.

## <span id="page-38-0"></span>**8.5 Using the Security Settings**

The Remote Management security settings let you control the password required to perform remote operations on your device, re-enable operations after they have been suspended because of a detected intruder, display information about the Remote Management operations performed on your device, and display information about the self-signed certificate used for remote operations.

The security settings are controlled by your administrator and might not be available for you to use.

- **1** Double-click the **i** icon in the notification area.
- **2** In the left navigation pane, locate the *Remote Management* heading, then click *Security*.
- **3** Click the security setting you want to use:

**Set Password:** You can set the password only if the *Allow user to set password on the managed device* option is enabled for the managed device. There are two types of password:

- **ZENworks® password:** This password is used in ZENworks password-based authentication. It can be up to 255 characters long.
- **VNC password:** This password is used in VNC password-based authentication. It can be up to 8 characters long.

The ZENworks password authentication is recommended because it is more secure than the VNC password-based authentication. Use the VNC password-based authentication for interoperability with open source VNC viewers.

**Clear Password:** Clears the selected password.

**Enable Accepting Connections if Currently Blocked Due to Intruder Detection:** If a remote operator's attempt to log in fails a certain number of times (the default is 5), remote connections are disabled. Connections are automatically allowed again after a specific amount of time (the default is 10 minutes); however, you can click this option to manually enable connections.

**Display Audit Information:** Displays the following information for the remote operations that have been performed on your device.

![](_page_38_Picture_182.jpeg)

**Display Fingerprint:** Displays the fingerprint for the device's self-signed certificate. A remote operator might ask you for the fingerprint in order to validate the device's credentials before performing a remote operation on the device.

<span id="page-40-0"></span>9 <sup>9</sup>**Endpoint Security**

<span id="page-40-2"></span>The information in this section applies only if ZENworks Endpoint Security Management is enabled

on your device. To find out if it is enabled, double-click the  $\bullet$  icon in the notification area, then look for *Endpoint Security* in the left navigation panel. If *Endpoint Security* is not listed, your device is not using ZENworks Endpoint Security Management. This section is applicable only for Windows devices.

ZENworks Endpoint Security Management protects your computer against intruder attacks that can result in lost data, stolen data, and computer damage. The following sections provide information to help you understand and use ZENworks Endpoint Security Management:

- [Section 9.1, "ZENworks Endpoint Security Agent," on page 41](#page-40-1)
- [Section 9.2, "Security Locations," on page 42](#page-41-0)

#### <span id="page-40-1"></span>**9.1 ZENworks Endpoint Security Agent**

ZENworks Endpoint Security Management protects your device by applying security policies (settings) created by your ZENworks administrator. In addition to using the ZENworks Adaptive Agent to download security policies, ZENworks Endpoint Security Management uses the ZENworks Endpoint Security Agent to enforce the policies on your device. The ZENworks Endpoint Security Agent is commonly referred to as the Endpoint Security Agent.

Most of the ZENworks Endpoint Security Management functionality is exposed through the Endpoint Security Agent interface. In addition, there is a separate Endpoint Security Agent Help file. To access the Endpoint Security Agent and its Help file:

- **1** Double-click the **i**con in the notification area, then click *Endpoint Security*.
- **2** Under *Endpoint Security Agent Actions*, click one of the following:
	- **Encryption:** Displays the Agent's Encryption dialog box. If a Data Encryption security policy is applied to your device, this dialog box lets you view the policy settings and manage various encryption features.
	- **Help:** Displays the Agent's Help file. The Help file provides information about how to use the Agent's features, such as the encryption and diagnostic features.
	- **About:** Displays the Agent's About dialog box. This dialog box lets you access the diagnostics feature as well as other features that your administrator might have enabled.

#### <span id="page-41-0"></span>**9.2 Security Locations**

The Endpoint Security Agent enforces security policies on your device based on the security location of your device. The security location is determined from your surrounding network environment.

Depending on the security location, the applied security policies might be more or less restrictive. For example, if you are in the corporate office, your wireless access might be restricted to the corporate wireless network. One the other hand, if you are at home, your wireless access might allow you to connect to your home wireless network or other adhoc networks.

- [Section 9.2.1, "Viewing the Current Security Location," on page 42](#page-41-1)
- [Section 9.2.2, "Viewing the Available Security Locations," on page 42](#page-41-2)
- [Section 9.2.3, "Changing Security Locations," on page 43](#page-42-0)

#### <span id="page-41-1"></span>**9.2.1 Viewing the Current Security Location**

The current security location determines the security policies being applied to your device. To view the current location:

**1** Right-click the **i**con in the notification area, click *Security Location*. The current location is identified by a check mark.

or

Double-click the **interpretent in the notification area**, click *Endpoint Security*. The current location is specified under *Security Location*.

#### <span id="page-41-2"></span>**9.2.2 Viewing the Available Security Locations**

The ZENworks Adaptive Agent selects your current security location from a list of locations provided by your ZENworks administrator. To view the available locations:

**1** Double-click the **interpola** icon in the notification area, click *Endpoint Security*.

The *Assignable Security Locations for the Device* box lists the locations that can be assigned to your device. There are two ways in which a location is assigned:

- The Adaptive Agent assigns the location based on the current network environment. If the current network environment does not match any location that has been defined by your ZENworks administrator, Unknown Location is displayed.
- $\blacklozenge$  You manually change the location assignment using the  $\heartsuit$  icon in the notification area. This is possible only if the ZENworks administrator has enabled the location to be manually changed.

The Allow Manual Change column indicates whether or not you can change to and from the location. For example, assume the list includes three locations. Location1 and Location2 can be manually changed, but Location3 cannot. If the Adaptive Agent determines the current location to be Location1, you can manually change to Location2 but not to Location3. This is because Location1 and Location2 both allow manual changes, but Location3 does not. If the Adaptive Agent determines that the location is Location3, you cannot change the location.

#### <span id="page-42-0"></span>**9.2.3 Changing Security Locations**

You can change security locations only if additional locations are available and allow manual changes. See [Section 9.2.2, "Viewing the Available Security Locations," on page 42](#page-41-2).

When you change security locations, the Adaptive Agent applies the security policies associated with the new location. You should exercise caution when manually changing locations to ensure that you do not expose your device to unexpected security risks.

**1** Right-click the **i**con in the notification area, click *Security Location*, then click the new location.

# <span id="page-44-0"></span>10 **Full Disk Encryption**

<span id="page-44-4"></span>The information in this section applies only if ZENworks Full Disk Encryption is enabled on your device. To find out if it is enabled, double-click the **induce** icon in the notification area, then look for *Full Disk Encryption* in the left navigation panel. If *Full Disk Encryption* is not listed, your device is not using ZENworks Full Disk Encryption.

The following sections provide information to help you understand and use ZENworks Full Disk Encryption:

- [Section 10.1, "What Is ZENworks Full Disk Encryption?," on page 45](#page-44-1)
- [Section 10.2, "ZENworks Full Disk Encryption Agent," on page 46](#page-45-0)

#### <span id="page-44-1"></span>**10.1 What Is ZENworks Full Disk Encryption?**

ZENworks Full Disk Encryption uses disk encryption and pre-boot authentication to protect the data on your computer's local fixed volumes when the computer is powered-off or in hibernation mode.

#### <span id="page-44-2"></span>**10.1.1 Disk Encryption**

ZENworks Full Disk Encryption encrypts local fixed volumes or partitions. For a single hard disk with multiple volumes, one or more of the volumes can be encrypted. All files on a volume are encrypted, including any temporary files, swap files, or operating system files. Because all files are encrypted, the data cannot be accessed when booting the computer from external media such as a CD-ROM, floppy disk, or USB drive.

ZENworks Full Disk Encryption only encrypts local fixed volumes. It does not encrypt removable volumes (USB drives and so forth) or network volumes.

#### <span id="page-44-3"></span>**10.1.2 Pre-Boot Authentication**

Encrypted data is available after successful authentication. There are two levels of authentication that your ZENworks administrator can apply to your device:

- **Windows login:** This is the standard Windows login screen. If Windows login is the only required authentication, you gain access to encrypted data as soon as you successfully log in.
- **ZENworks Pre-Boot Authentication (PBA):** This added layer of access security uses MD5 checksums and strong key encryption, making it more secure than the Windows login. Before the Windows operating system boots, the ZENworks Pre-Boot Authentication screen is displayed. You gain access to encrypted data after you successfully log in to the ZENworks PBA. If your ZENworks administrator has not enabled single sign-on between the PBA and Windows login, you might also need to log in to Windows.

## <span id="page-45-0"></span>**10.2 ZENworks Full Disk Encryption Agent**

ZENworks Full Disk Encryption protects device data by applying a Disk Encryption security policy created by your ZENworks administrator. The ZENworks Adaptive Agent downloads the security policy, but the enforcement of the policy on your device is performed by the ZENworks Full Disk Encryption Agent (commonly referred to as the Full Disk Encryption Agent).

Most of the Full Disk Encryption Agent functionality is exposed through the Full Disk Encryption Agent interface (rather than the ZENworks Adaptive Agent interface). In addition, there is a separate Full Disk Encryption Agent Help file. To access the Full Disk Encryption Agent and its Help file:

- **1** Double-click the **interpretent in the notification area**, then click *Full Disk Encryption*.
- **2** Under *Full Disk Encryption Agent Actions*, click one of the following:
	- **Help:** Displays the Agent's Help file. The Help file provides information about how to use the Agent's features, such generating Emergency Recovery Information (ERI) files and diagnostic packages.
	- **About:** Displays the Agent's About dialog box. This dialog box lets you access the ERI file and diagnostic package features as well as other features that your administrator might have enabled.

# <span id="page-46-0"></span>11 **Logging**

<span id="page-46-3"></span>While performing tasks on your [device,](#page-64-2) the ZENworks Adaptive Agent generates messages to track its activity. Each message is assigned a severity level: information, warning, error, or debug.

The following sections contain more information:

- [Section 11.1, "Changing the Message Log Level," on page 47](#page-46-1)
- [Section 11.2, "Clearing the Message Log File," on page 47](#page-46-2)
- [Section 11.3, "Viewing the Message Log File," on page 48](#page-47-0)
- [Section 11.4, "Accessing the Backup Log Files," on page 48](#page-47-1)

### <span id="page-46-1"></span>**11.1 Changing the Message Log Level**

By default, your ZENworks administrator controls what types of messages are stored in the local message log file. If your administrator needs to troubleshoot a ZENworks Adaptive Agent issue on your [device,](#page-64-2) he or she might direct you to change the log level setting so that additional information is logged. Otherwise, you probably never need to change the level.

To change the log level:

- **1** Double-click the  $\bullet$  icon in the system tray.
- **2** In the left navigation pane, click *Logging*.
- **3** In the *Applied Log Level* field, select one of the following options:
	- **Use Global Setting:** Uses the message log level listed in the *Global Log Level* field.
	- **Error:** Logs error messages only. Error messages are generated whenever the Adaptive Agent is unable to perform a requested task.
	- **Errors, Warnings:** Logs error and warning messages. Warning messages are generated whenever the Adaptive Agent encounters a problem that might result in failure of a task.
	- **Errors, Warning, Info:** Logs error, warning, and informational messages. Informational messages are generated whenever the Adaptive Agent performs a task to show that the normal process is taking place.
	- **Errors, Warning, Info, Debug:** Logs all available messages to enable debug tracing of a problem. This level significantly increases the log file size and should be used only under the direction of your administrator.
- **4** Click *Apply* to apply the new severity level.

### <span id="page-46-2"></span>**11.2 Clearing the Message Log File**

Depending on how your ZENworks administrator has configured the log file backup option, the message log can become quite large. You can clear all messages from the current log file to free up disk space or to more easily view new messages.

To clear the log:

- **1** Double-click the **i** icon in the system tray.
- **2** In the left navigation pane, click *Logging*.
- **3** Click *Clear Log*.

## <span id="page-47-0"></span>**11.3 Viewing the Message Log File**

The local log file, zmd-messages.log, is stored in the program

files\novell\zenworks\logs\localstore directory on the root of the system drive (for example, c:\program files\novell\zenworks\logs\local-store\zmd-messages.log).

To view the log file:

- **1** Double-click the  $\bullet$  icon in the system tray.
- **2** In the left navigation pane, click *Logging*.
- **3** Click *View Log*.

Each entry in the file contains multiple fields. Each field begins with [and ends with]. For example, [ERROR]. The following table describes the fields.

![](_page_47_Picture_182.jpeg)

#### <span id="page-47-1"></span>**11.4 Accessing the Backup Log Files**

Backup log files are stored in the same directory as the current message log file. Each backup file is an incremented ZIP file (for example, zmd-messages.log.1.zip and zmd-messages.log.2.zip).

To access the backup log file:

- **1** Double-click the  $\bullet$  icon in the system tray.
- **2** In the left navigation pane, click *Logging*.
- **3** Click *Open Log Folder*.

# <span id="page-48-0"></span>12 <sup>12</sup>**Satellite Roles**

<span id="page-48-2"></span>A Windows device or a Linux device with satellite roles can perform certain roles that a ZENworks Primary Server normally performs. Any managed Windows or Linux device (server or workstation) can perform satellite roles. When the administrator configures the device, the administrator specifies the roles it performs. Satellite roles help to minimize WAN traffic in the ZENworks system.

Satellite roles include the following:

- **Authentication:** With the Authentication role, your device can be used as an Authentication server to help speed the authentication process by spreading the workload among various devices and by performing authentication locally to managed devices.
- **Collection:** To improve information roll-up access for a group of devices and to minimize traffic to the ZENworks Primary Server that is hosting the ZENworks database, the ZENworks administrator can enable the Collection role on a device and designate whether your device as a Collection Point.
- **Content:** ZENworks Configuration Management supports distributing bundles and policies from ZENworks Servers or from other devices that are designated as Distribution Points. Your administrator controls whether or not your device is a Distribution Point.
- **Imaging:** The Imaging role installs the Imaging services and adds the Imaging role to the device. With this role, the device can be used as an Imaging server to perform all Imaging operations, such as taking an image and applying the image within or across subnets by using unicast or multicast imaging. Your administrator controls whether or not your device has the imaging role.

The following sections contain more information:

- [Section 12.1, "General Satellite Role Information," on page 49](#page-48-1)
- [Section 12.2, "Authentication," on page 50](#page-49-0)
- [Section 12.3, "Imaging," on page 51](#page-50-0)
- [Section 12.4, "Collection," on page 51](#page-50-1)
- [Section 12.5, "Content," on page 52](#page-51-0)

#### <span id="page-48-1"></span>**12.1 General Satellite Role Information**

You can view a device's general properties, including its current status, port, content replication schedule, and role status.

If your ZENworks administrator has specified that this device performs a satellite role, the information on this page lets you view the device's general information; however, you cannot edit the fields on this page.

To view general satellite role information:

- **1** Double-click the **i** icon in the notification area.
- **2** In the left navigation pane, under *Satellite*, click *General*.

![](_page_49_Picture_170.jpeg)

#### <span id="page-49-0"></span>**12.2 Authentication**

<span id="page-49-1"></span>You can view a device's Authentication role properties, including its current status and the SSL port currently used for authentication; however, you cannot edit the fields on this page.

ZENworks Configuration Management lets your ZENworks administrator enable the Authentication role on a device. With this role, the device can be used as an Authentication server to help speed the authentication process by spreading the workload among various devices and by performing authentication locally to managed devices.

To view Authentication role information:

- **1** Double-click the  $\Omega$  icon in the notification area.
- **2** In the left navigation pane, under *Satellite*, click *Authentication*.

![](_page_49_Picture_171.jpeg)

## <span id="page-50-0"></span>**12.3 Imaging**

<span id="page-50-3"></span>You can view a device's imaging role properties, including its current status, PXE service status, image files, and imaging statistics; however, you cannot edit the fields on this page.

ZENworks Configuration Management lets your ZENworks administrator enable the Imaging role on a device. With this role, the device can be used as an Imaging server to perform all Imaging operations, such as taking an image and applying the image within or across subnets by using unicast or multicast imaging. Your administrator controls whether or not your device has the Imaging role.

To view imaging role information:

- **1** Double-click the **i**con in the notification area.
- **2** In the left navigation pane, under *Satellite*, click *Imaging*.

![](_page_50_Picture_164.jpeg)

### <span id="page-50-1"></span>**12.4 Collection**

<span id="page-50-2"></span>You can view a device's collection role properties, including its current status, parent URLs, and collection schedule; however, you cannot edit the fields on this page.

ZENworks Configuration Management lets your ZENworks administrator enable the Collection role on a device. This improves information roll-up access for a group of devices and minimizes traffic to the ZENworks Primary Server that is hosting the ZENworks database. The information that is rolled up includes device inventory information, messages (errors, warning, informational, and so forth), and policy and bundle statuses. Your administrator controls whether or not your device is a Collection Point.

To view collection role information:

- **1** Double-click the **i**con in the notification area.
- **2** In the left navigation pane, under *Satellite*, click *Collection*.

![](_page_51_Picture_187.jpeg)

#### <span id="page-51-0"></span>**12.5 Content**

<span id="page-51-2"></span>ZENworks Configuration Management supports distributing bundles and policies from ZENworks Servers or from other [devices](#page-64-2) that are designated as Distribution Points. Your administrator controls whether or not your device is a Distribution Point.

#### <span id="page-51-1"></span>**12.5.1 Viewing Distribution Point Information**

If your [device](#page-64-2) is serving as a Distribution Point, you can view statistical information about the number of times it has been accessed and the content (bundles and policies) that is stored on it.

- **1** Double-click the **i** icon in the notification area.
- **2** In the left navigation pane, under *Satellite*, click *Distribution Point*.

<span id="page-51-3"></span>![](_page_51_Picture_188.jpeg)

![](_page_52_Picture_201.jpeg)

#### <span id="page-52-0"></span>**12.5.2 Exporting the Recent Access History**

The Recent Access History displays information about the 10 most recent repository accesses. This includes information about the [device](#page-64-2) that performed the access, the total number of downloads that occurred, the amount of data that was transferred, and whether or not any errors occurred.

The list shows only the 10 most recent accesses. However, all entries are saved until the history is cleared. To analyze all of the entries, you can export the history to a comma-separated values (CSV) file.

- **1** Double-click the  $\bullet$  icon in the notification area.
- **2** In the left navigation pane, under *Satellite*, click *Content*.
- **3** Click *Export History*, specify a location and name for the CSV file, then click *Save*.
- **4** To view the history file, open it in a text editor.

The history file contains two sections: Distribution Point Access History and Distribution Point Error History.

**Distribution Point Access History:** Contains an entry for each transaction in the *Recent Access History* list. Each entry is formatted as follows:

IP Address,DNS Name,Number of Files Transferred,Bytes Transferred,Number of Errors,Last Access (UTC)

For example:

123.45.167.52,wks1.novell.com,3,544,0,3/20/2007 7:16:59 PM

**Distribution Point Error History:** Contains an entry for each transaction that included an error. Each entry is formatted as follows:

IP Address, DNS Name, Requested URI, Status Code, Access Time (UTC)

For example:

123.45.167.53,wks2.novell.com,/app.msi,404,3/22/2007 9:11:33 AM

#### <span id="page-53-0"></span>**12.5.3 Clearing the Recent Access History**

You can clear the Recent Access History to remove all entries from the list and to reset the *Unique Device Accesses*, *Number of Files Transferred*, *Amount of Data Transferred*, and *Number of Errors* fields to 0.

- **1** Double-click the  $\Omega$  icon in the notification area.
- **2** In the left navigation pane, under *Satellite*, click *Content*.
- **3** Click *Clear History*, then click *Yes* to confirm deletion of the history.

# <span id="page-54-0"></span>13 <sup>13</sup>**Windows Proxy**

<span id="page-54-2"></span>The ZENworks Adaptive Agent provides information on how your device performs the discovery and deployment activities when it acts as a Windows Proxy for the ZENworks Primary Server. This section is applicable only for Windows devices.

The following sections contain more information:

- [Section 13.1, "Viewing the Discovery Results," on page 55](#page-54-1)
- [Section 13.2, "Viewing the Deployment Results," on page 56](#page-55-0)

#### <span id="page-54-1"></span>**13.1 Viewing the Discovery Results**

You can view the results of the discovery activities performed on your device when it acts as a Windows Proxy for the ZENworks Primary Server. Your device can act as a Windows Proxy for:

- Linux Primary Servers that cannot perform discovery tasks by using Windows-specific technologies such as WMI, WinAPI, and SNMP
- Windows Primary Servers if the devices to be discovered are in a different subnet than the Primary Server

To view the discovery results:

- **1** Double-click the **i** icon in the notification area.
- **2** In the left navigation pane, click *Discovery*.

The Discovery Results panel displays the following details:

![](_page_55_Picture_134.jpeg)

**3** (Optional) To remove all the discovery results from the Discovery Results panel, click *Clear Discovery Results*, then refresh the page.

#### <span id="page-55-0"></span>**13.2 Viewing the Deployment Results**

You can view the results of the deployment activities performed on your device when it acts as a Windows Proxy for the ZENworks Primary Server. Your device can act as a Windows Proxy for:

- Linux Primary Servers that cannot perform deployment of ZENworks Adaptive Agent to Windows target devices
- Windows Primary Servers if the devices to be deployed are in a different subnet than the Primary Server

To view the deployment results:

- **1** Double-click the **i** icon in the notification area.
- **2** In the left navigation pane, click *Deployment*.

The Deployment Results panel displays the following details:

![](_page_56_Picture_47.jpeg)

**3** (Optional) To remove all the deployment results from the Deployment Results panel, click *Clear Deployment Results*, then refresh the page.

# <span id="page-58-0"></span>14 <sup>14</sup>**Linux Proxy**

<span id="page-58-2"></span>The ZENworks Adaptive Agent provides information on how your device performs the discovery and deployment activities when it acts as a Linux Proxy for the ZENworks Primary Server. This section is applicable only to ZENworks Configuration Management Linux devices.

- [Section 14.1, "Viewing the Discovery Results," on page 59](#page-58-1)
- [Section 14.2, "Viewing the Deployment Results," on page 60](#page-59-0)

## <span id="page-58-1"></span>**14.1 Viewing the Discovery Results**

You can view the results of the discovery activities performed on your device when it acts as a Linux Proxy for the ZENworks Primary Server. Your device can act as a Linux Proxy to perform the following actions:

- Enable Primary Servers that cannot perform discovery tasks by using Linux-specific discovery technologies like SSH.
- Discover Linux devices in a different subnet than the Primary Server.
- Discover Linux devices in a network enabled for NAT.

To view the discovery results:

- **1** Double-click the **i** icon in the notification area.
- **2** In the left navigation pane, click *Discovery*.

The Discovery Results panel displays the following details:

![](_page_59_Picture_168.jpeg)

**3** (Optional) To remove all the discovery results from the Discovery Results panel, click *Clear Discovery Results*, then refresh the page.

### <span id="page-59-0"></span>**14.2 Viewing the Deployment Results**

You can view the results of the deployment activities performed on your device when it acts as a Linux Proxy for the ZENworks Primary Server.

A Linux Proxy is primarily used for Primary Servers if you want to deploy to Linux devices in a different subnet than the Primary Server. When a Primary Server receives a deployment task that includes devices in a different subnet, it offloads the deployment tasks to the Linux Proxy. A Linux Proxy is also used for performing deployment tasks on Linux devices in a network enabled for NAT.

To view the deployment results:

- **1** Double-click the **i** icon in the notification area.
- **2** In the left navigation pane, click *Deployment*.

The Deployment Results panel displays the following details:

![](_page_59_Picture_169.jpeg)

**3** (Optional) To remove all the deployment results from the Deployment Results panel, click *Clear Deployment Results*, then refresh the page.

# <span id="page-60-0"></span>15 <sup>15</sup>**External Services**

<span id="page-60-2"></span>The ZENworks Adaptive Agent provides information on how to register external services such as YUM, ZYpp, and Mount to resolve dependencies and install or upgrade the required packages from the repositories in these services.

You can add the required properties to the service and register them. You can also view the list of registered services. This section is applicable only to ZENworks Configuration Management Linux devices.

The following sections provide more information:

- [Section 15.1, "Registering External Services," on page 61](#page-60-1)
- [Section 15.2, "Viewing the Registered External Services," on page 62](#page-61-0)
- [Section 15.3, "Deleting the Registered External Services," on page 62](#page-61-1)
- [Section 15.4, "Refreshing the Registered External Services," on page 62](#page-61-2)

#### <span id="page-60-1"></span>**15.1 Registering External Services**

- **1** Select the type of service that you want to register. The available service types are YUM, ZYpp, and Mount.
- **2** Specify a local name for the service.
- **3** Specify the URL of the repository from where you want to download the packages.
- **4** If you want to synchronize the services with the External Package Management tools, select the *Synchronize with External Package Management Tools* check box.

**NOTE:** The ZYpp or Mount service do not synchronize with the YUM Package Management Tool on Red Hat devices.

- **5** (Optional) Specify the properties for the selected external service in the Add Property group. You can add multiple properties for a service.
	- **5a** Click the *Specify Properties* link.
	- **5b** Specify the property name and property value. The added properties are displayed in the Properties panel.

The following table describes the supported properties:

![](_page_60_Picture_142.jpeg)

![](_page_61_Picture_108.jpeg)

For example, to add authentication details such as username abc and password xyz for the selected repository, do the following:

- 1. Specify the property name as username and the property value as abc, then click *Add Property*.
- 2. Specify the property name as password and the property value as xyz, then click *Add Property*.

**5c** To delete a property, click *Remove Property*.

**6** Click *Register* to register the external service.

The registered external service is displayed in the External Services panel.

## <span id="page-61-0"></span>**15.2 Viewing the Registered External Services**

You can view the external services that you registered in the External Services pane.

## <span id="page-61-1"></span>**15.3 Deleting the Registered External Services**

To delete a service, select the check box next to the service that you want to delete, then click *Delete*.

**NOTE:** An External Policy enforced service cannot be removed locally by a user.

#### <span id="page-61-2"></span>**15.4 Refreshing the Registered External Services**

To refresh a service, select the check box next to the service that you want to refresh, then click *Refresh*.

# <span id="page-62-0"></span>16 <sup>16</sup>**Package Locks**

<span id="page-62-2"></span>The ZENworks Adaptive Agent provides information on how to configure package locks on managed devices. You can use these package locks to prevent the removal or upgrade of packages on the managed devices. This section is applicable only to ZENworks Configuration Management Linux Devices.

The following sections contain more information:

- [Section 16.1, "Configuring Package Locks," on page 63](#page-62-1)
- [Section 16.2, "Deleting Package Locks," on page 64](#page-63-0)

## <span id="page-62-1"></span>**16.1 Configuring Package Locks**

- **1** Double-click the  $\odot$  icon in the notification area.
- **2** On the left navigation pane, click *Package Locks*.
- **3** In the Add Package Locks panel:
	- **3a** Specify the package lock name.
	- **3b** Select a relational operator to be used to set the package lock. The following table explains the valid relational operators that can be used with the package:

![](_page_62_Picture_133.jpeg)

**3c** Specify the package version that you want to lock.

**4** Click *Add Lock* to create the package lock.

## <span id="page-63-0"></span>**16.2 Deleting Package Locks**

The Package Locks panel displays the package locks that have been configured. To delete a package lock:

- **1** Double-click the  $\odot$  icon in the notification area.
- **2** On the left navigation pane, click *Package Locks*.
- **3** In the Package Locks panel, click *Remove Package Lock*.

# <span id="page-64-0"></span>17 <sup>17</sup>**ZENworks Terminology**

<span id="page-64-1"></span>The following terms are used throughout the ZENworks Adaptive Agent documentation.

**authentication role:** A role that a managed device can perform to help speed the authentication process by spreading the workload among various devices and by performing authentication locally to managed devices.

**bundle:** The content and instructions required to install software on your device.

**collection role:** A role that a managed device can perform to improve information roll-up access for a group of devices and to minimize traffic to the ZENworks Primary Server that is hosting the ZENworks database.

**content role:** A role that a managed device can perform to help support distributing bundles and policies from ZENworks Servers or from other devices that are designated as Distribution Points.

<span id="page-64-2"></span>**device:** A server or workstation.

**device-assigned bundle or device-assigned policy:** Bundles and policies that are assigned to a device so they are available to all users of the device.

**Distribution Point:** A device designated for the purpose of delivering bundles and policies to other devices.

**imaging role:** A role that installs the Imaging services and adds the Imaging role to a managed device. With this role, the device can be used as an Imaging server to perform all Imaging operations, such as taking an image and applying the image within or across subnets by using unicast or multicast imaging.

**Join Proxy role:** With this role, the device in a public network can be promoted as a Join Proxy Satellite Server for performing remote management operations on the managed devices in private network. ZENworks Satellites can act as Join Proxy servers while ZENworks Primary Servers have the Join Proxy role by default. Using a Join Proxy, you can remote control only a Windows managed device.

**inventory:** Data about your device's hardware and software.

**Management Zone:** A grouping of devices that belong to the same administrative domain.

**policies:** Rules that control a range of hardware and software configuration and security settings.

**primary user:** The most frequent user of the machine. Frequency is determined by number of logins, amount of time logged in, or designated user; your administrator determines the method used to calculate the primary user.

**registration key:** An alphanumeric string created by your administrator and used by the ZENworks Adaptive Agent to register your device in the Management Zone.

**Remote Management:** The ability to remotely access or control your device in order to resolve problems with the device. The following remote management operations are available: Remote Control, Remote View, Remote Diagnostics, File Transfer, and Remote Execute.

<span id="page-65-0"></span>**Satellite:** A device with satellite roles can perform certain roles that a ZENworks Primary Server normally performs. Any managed Windows or Linux device (server or workstation) can perform satellite roles. When the administrator configures the device, the administrator specifies the roles it performs. Satellites help to minimize WAN traffic in the ZENworks system. Satellite roles include the following: Collection, Content, and Imaging.

**remote operator:** The person who is remotely accessing or controlling your device.

**user-assigned bundle or user-assigned policy:** Bundles and policies that are assigned to a user. They are available only when the assigned user is logged in.

**ZENworks Explorer:** An extension to Windows Explorer that enables bundles to be displayed in Windows Explorer, on the desktop, on the Start menu, on the Quick Launch toolbar, and in the notification area.

**ZENworks Icon:** The **O** icon located in the notification area of the Windows and Linux managed devices. You can double-click the icon to display the ZENworks Adaptive Agent properties.

**ZENworks Window:** A standalone window that you can launch from the Start Menu (*Start Menu* > *Programs* > *Novell ZENworks* > *ZENworks Application Window*). The ZENworks Window displays all assigned bundles.

**ZENworks Server:** A server that your ZENworks Adaptive Agent contacts in order to send information to and retrieve information from your Management Zone.

# <span id="page-66-0"></span>A <sup>A</sup>**Troubleshooting**

<span id="page-66-1"></span>The following sections explain the issues that you might encounter on a managed device.

- ["The ZENworks Adaptive Agent UI shows both English and the local language chosen for](#page-66-2)  [viewing" on page 67](#page-66-2)
- ["Standalone install or uninstall of individual components does not work on Windows managed](#page-66-3)  [devices" on page 67](#page-66-3)
- ["Unable to start zmd in debug mode on a RHEL 4 b4-bit managed device" on page 68](#page-67-0)
- ["Locations configured in ZENworks Control Center may not apply to RHEL 5 devices" on](#page-67-2)  [page 68](#page-67-2)
- ["On a Windows XP device, the installation of ZENworks Adaptive Agent with the Remote](#page-67-1)  [Management component through Remote Desktop Connection fails" on page 68](#page-67-1)

#### <span id="page-66-2"></span>**The ZENworks Adaptive Agent UI shows both English and the local language chosen for viewing**

![](_page_66_Picture_140.jpeg)

Explanation: ZENworks resources are loaded according to the locale of the process that retrieves them. When using regional settings, the ZENworks Windows service might be configured to use a different language than the user is configured to use. The result is that the strings from both languages are displayed.

Action: Do one of the following:

- Install the native language operating system
- Change the default user language to match the language displayed by the user

#### <span id="page-66-3"></span>**Standalone install or uninstall of individual components does not work on Windows managed devices**

Source: ZENworks 11 ; ZENworks Adaptive Agent.

Explanation: Standalone install or uninstall of individual components do not work on the ZENworks Adaptive Agent. When you enable or disable individual components, the settings might not be applied and the following message is logged:

> [CompMgmt] [] [Aborting InstallAndUninstallComponents because of a pending reboot]

For example, if a bundle or policy component is disabled, you might continue seeing the bundle or policy component in effect on the ZENworks Adaptive Agent.

Possible Cause: The Windows system might not be updated with the latest patches.

Action: Do the following:

- Apply the latest patches for Windows.
- Delete the registry key HKEY\_Local\_Machine/Software/Novell/ZCM/ volatile.
- Reboot the system.

For more information, see TID 7006485 in the (http://www.novell.com/support/ search.do?usemicrosite=true&searchString=7006485).

#### <span id="page-67-0"></span>**Unable to start zmd in debug mode on a RHEL 4 b4-bit managed device**

Source: ZENworks 11 ; ZENworks Adaptive Agent.

Explanation: When you try to run zmd in the debug mode on a RHEL 4 64-bit managed device, you might encounter the following error:

Native library not loaded

Possible Cause: The GLIBC version on the managed device is not 2.4 or later.

<span id="page-67-4"></span>Action: On the managed device, upgrade the GLIBC version to 2.4 or later.

#### <span id="page-67-2"></span>**Locations configured in ZENworks Control Center may not apply to RHEL 5 devices**

Source: ZENworks 11 SP2; ZENworks Adaptive Agent.

Explanation: The Network Manager may not be running as a daemon on the RHEL 5 device. So, the nm-tool command output will be empty.

Action: Do one of the following:

- Run the Network Manager by using the NetworkManager command.
- Run the Network Manager as a daemon by using the chkconfig command.

<span id="page-67-3"></span>For example, chkconfig --level 35 NetworkManager on command runs the Network Manager as a daemon for levels 3 and 5.

#### <span id="page-67-1"></span>**On a Windows XP device, the installation of ZENworks Adaptive Agent with the Remote Management component through Remote Desktop Connection fails**

Source: ZENworks 11;ZENworks Adaptive Agent.

- Explanation: If you remotely connect to a managed device through Remote Desktop Connection (RDP), then download and install the ZENworks Adaptive Agent, the installation does not complete and the Remote Desktop Connection program stops working.
	- Action: To fix the issue, download the patch from the Microsoft Support Web site (http:// support.microsoft.com/kb/952132) and install it on the managed device..

# B

# <span id="page-68-4"></span><span id="page-68-0"></span><sup>B</sup>**Documentation Updates**

This section contains information on documentation content changes that were made in this *ZENworks Adaptive Agent Guide* for Novell ZENworks 11.

The documentation for this product is provided on the Web in two formats: HTML and PDF. The HTML and PDF documentation are both kept up-to-date with the changes listed in this section.

If you need to know whether a copy of the PDF documentation that you are using is the most recent, the PDF document includes a publication date on the title page.

The following updates were made to the document:

- [Section B.1, "March 2013: Update for ZENworks 11 SP2 \(11.2.3\)," on page 69](#page-68-1)
- [Section B.2, "November 2012: Update to ZENworks 11 SP2 \(11.2.2\)," on page 69](#page-68-2)
- [Section B.3, "March 2012: ZENworks 11 SP2," on page 69](#page-68-3)

#### <span id="page-68-1"></span>**B.1 March 2013: Update for ZENworks 11 SP2 (11.2.3)**

![](_page_68_Picture_117.jpeg)

**Change** 

[Chapter 12, "Satellite Roles," on page 49.](#page-48-2) Included the following information on content replication method:

["Content Replication Method" on page 52.](#page-51-3)

### <span id="page-68-2"></span>**B.2 November 2012: Update to ZENworks 11 SP2 (11.2.2)**

Updates were made to the following section:

![](_page_68_Picture_118.jpeg)

#### <span id="page-68-3"></span>**B.3 March 2012: ZENworks 11 SP2**

Updates were made to the following sections:

![](_page_69_Picture_43.jpeg)